## How to Make a Reservation in Gingr

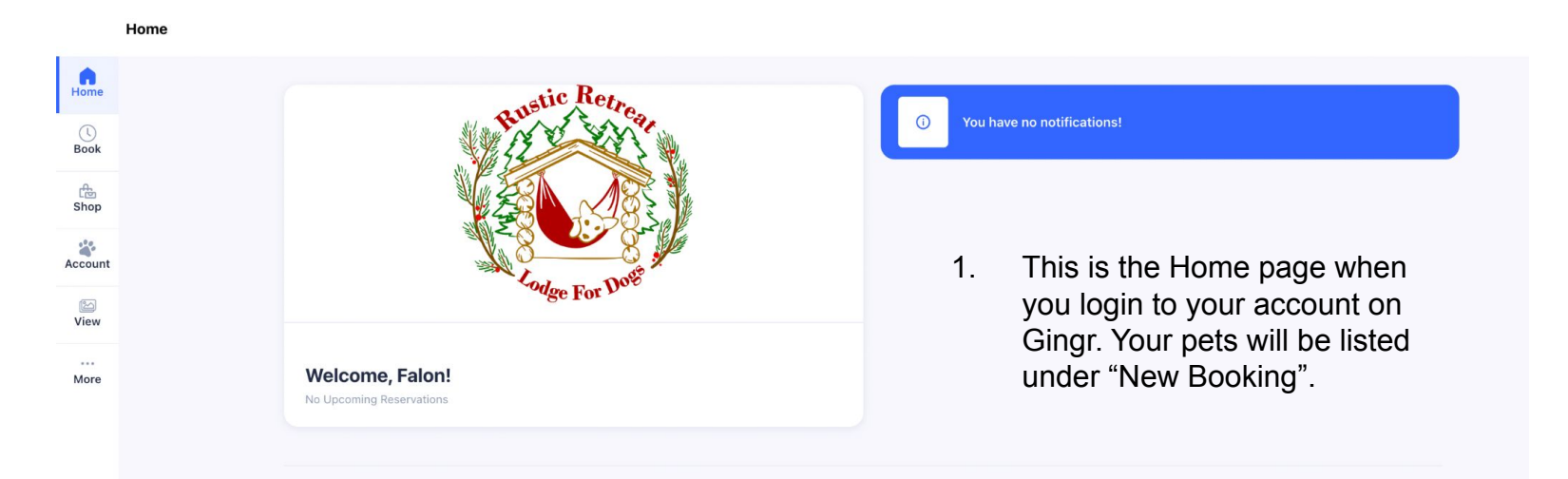

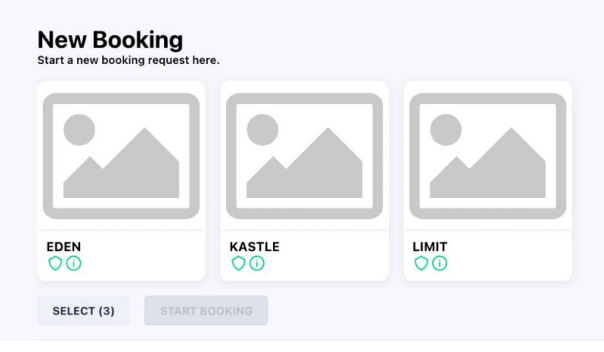

2. Select the pet that you would like to create a booking for. Click "Start Booking".

**New Booking** 

Start a new booking request here.

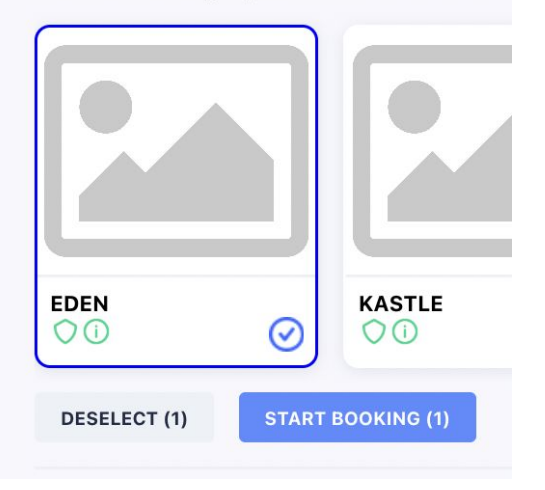

3. There is only one Booking Category available and it applies to both Boarding & Daycare. But you do have to select it to move to the next section.

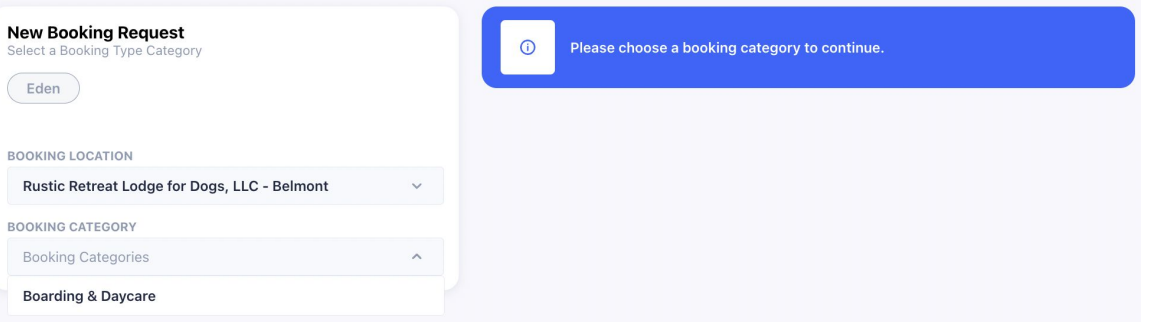

4. This is where you select Boarding (for multiple days) or Daycare (one day). If you select Daycare, it will **not** allow you to select more than one day to stay.

5. When Daycare is selected, you select one day. When Boarding is selected (as below), you can select the date range that you would like to request a reservation.

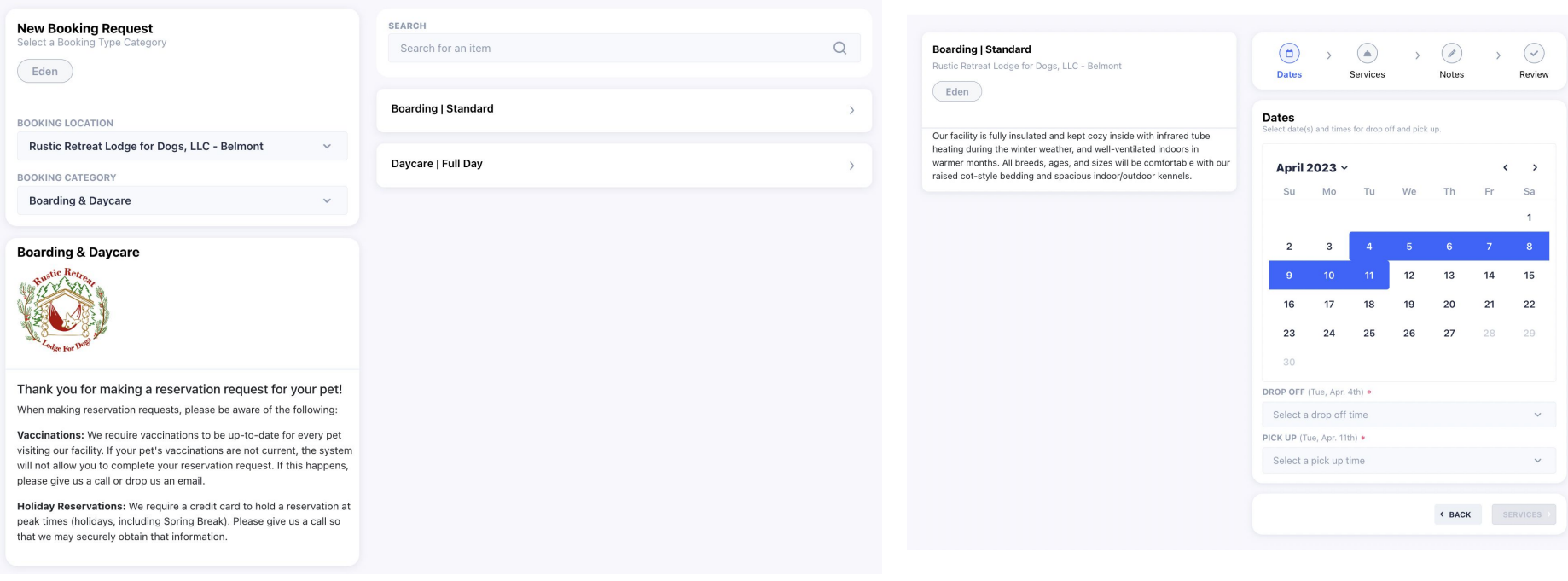

6. You MUST select a drop off time before you can select a pick up time. Both fields must be filled before you can move to the next page by clicking on the Services button.

heating warmer

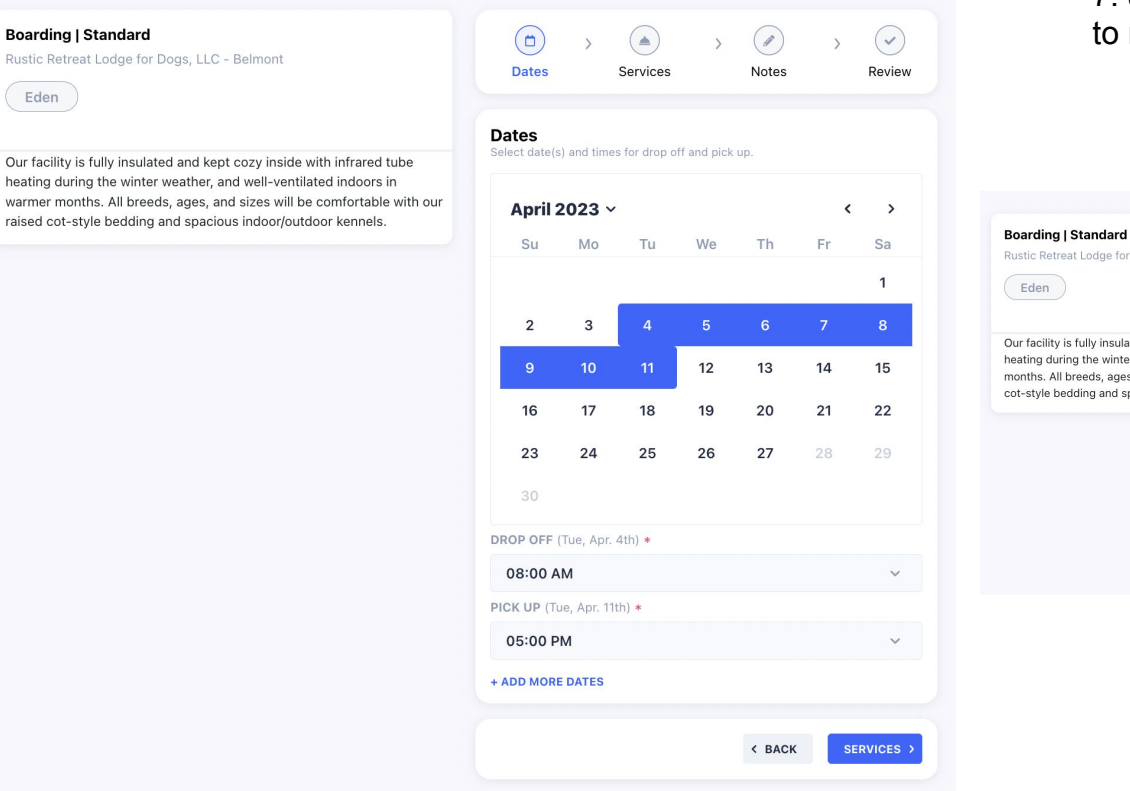

## 7. Just click the Notes button at the bottom to move on.

## Retreat Lodge for Dogs, LLC - Belmont

n )

ility is fully insulated and kept cozy inside with infrared tube during the winter weather, and well-ventilated indoors in warmer . All breeds, ages, and sizes will be comfortable with our raised le bedding and spacious indoor/outdoor kennels.

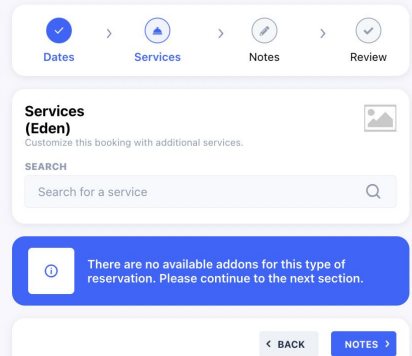

8. You can put any notes that you think are important to know for the upcoming reservation request and then hit the Review button. You do not have to put anything in the Notes section to move forward.

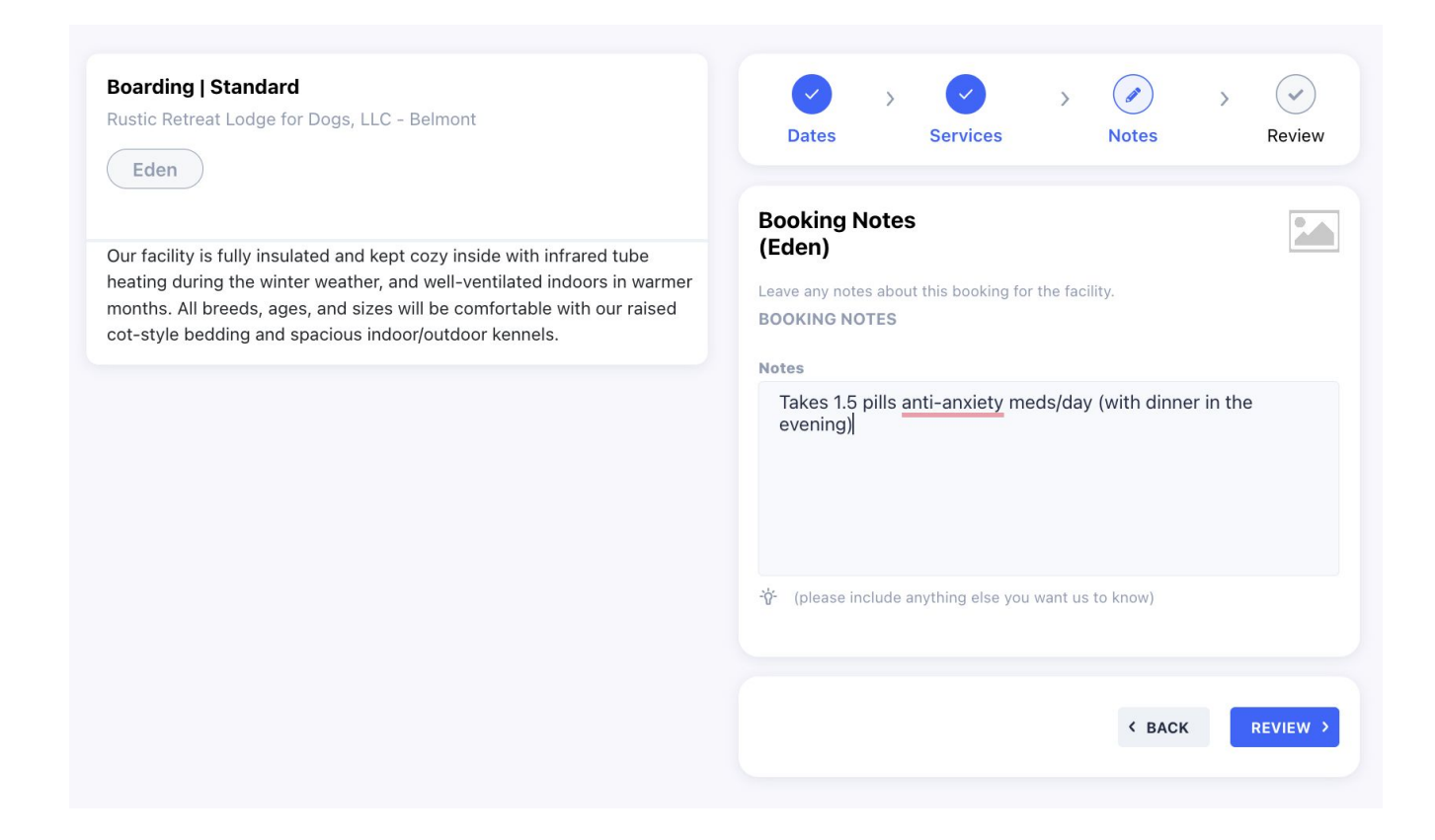

9. This is the chance to review your reservation request. Double check you have the correct pet(s) selected, the dates and drop off/pick up times are correct and you must click the box next to "I agree to the terms and conditions" before you can click the Submit Request button.

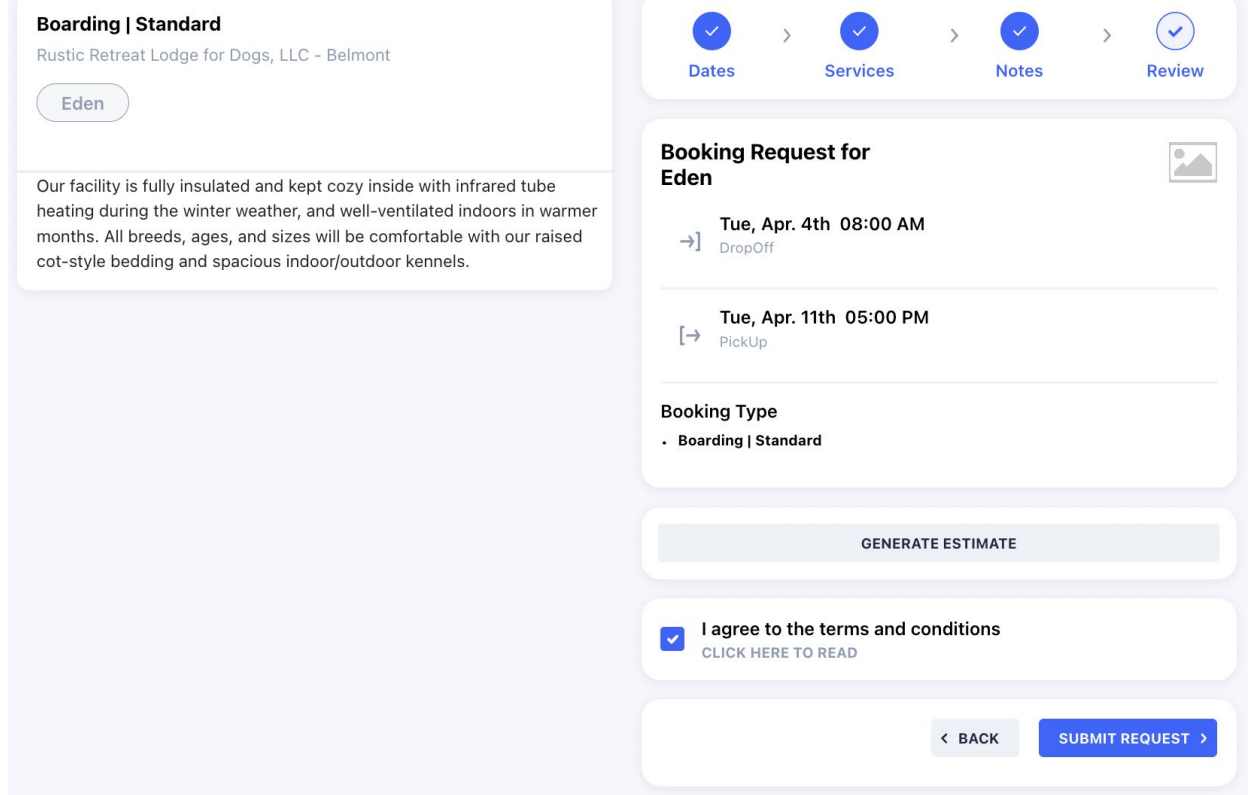